## Configuring IP Camera using IP Camera Configuration Tool

Using the IP Camera Configuration Tool, you can find IP Cameras on your network. This may be required for older model NVR's that do not have the initialization function. For these instances you would need to download the IP Camera Configuration Tool V5.000 (v2.001 for Mac) from our website.

https://www.cctvsecuritypros.com/cctv-downloads-new

To utilize the tool, you can find cameras by hitting the Refresh button next to the Search Settings button at the top of the application.

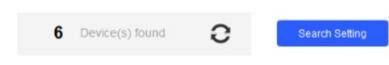

In the camera list once you search you should see an Uninitialized Device. Put a check Mark in the box and select the Initialize Button in the top left.

Initialize

| P  | Modify IP       | In | itialize | Batch Modi    | ify IP Imp | ert Export    | Manual Add Delet    | e                 | Search      | 1         |          |
|----|-----------------|----|----------|---------------|------------|---------------|---------------------|-------------------|-------------|-----------|----------|
| ŧ  | Device Upgrade  |    | NO.      | Status        | Туре       | Model         | IP : Port           | MAC               | Version     | Operate   |          |
| 0  | Device Config   |    | 1        | Initialized   | PC-NVR     | PC-NVR-V3.0   | 192.168.1.204:37777 | A0:36:BC:59:00:   | V3.0.0.0    | Edit Deta | ails Web |
|    | Sence Coning    |    | 2        | Initialized   | PC-NVR     | PC-NVR-V3.0   | 192.168.1.216:37777 | 1c:69:7a:17:72:e2 | V3.0.0.0    | Edit Deta | ails Web |
| ٢  | System Settings |    | 3        | Initialized   | NVR        | NVR           | 192.168.0.3:37777   | c0:39:5a:97:b0:3b | V4.002.1180 | Edit Deta | ails Web |
|    |                 |    | 4        | Uninitialized | IPC        | IP Camera     | 192.168.1.108:37777 | b4:4c:3b:7e:b2:b6 | V2.820.0000 | Edit Deta | ails Web |
| ⋳  | Password Reset  |    | 5        | Initialized   | HCVR       | CSP-8PRO-I3   | 192.168.0.4:37777   | 3c:e3:6b:92:5d:00 | V4.001.0000 | Edit Deta | ails Web |
| Ы  | Building Config |    | 6        | Initialized   | SD         | IP PTZ Camera | 192.168.1.218:37777 | 14:a7:8b:e4:3b:4d | V2.600.0000 | Edit Deta | ails Web |
| 88 | CGI Protocol    |    |          |               |            |               |                     |                   |             |           |          |

Once you select Initialize the camera will prompt you to select the camera again and then ask you to change the password information for the camera.

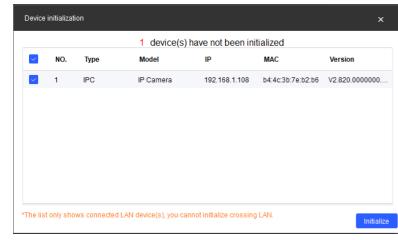

Type in your password information into the Device Initialization Box and then set your Email Address for if you need to reset the password it is required to use the email reset, otherwise you will need to use the reset button on the camera if available.

The camera will then ask you to enable P2P and Auto Check for Updates hit OK then the camera will start to Initialize. If the network is stable the camera will initialize with a Green Check Icon.

| Device initialization   | ×                                                                                                    |
|-------------------------|----------------------------------------------------------------------------------------------------|
| 1                       | device(s) have not been initialized                                                                                                    |
| Username                | admin                                                                                                    |
| New Password            |                                                                                                    |
|                         | Weak Medium Strong                                                                                                    |
| Confirm Password        |                                                                                                    |
|                         | Use a password that has 8 to 32 characters, it can be<br>a combination of letter(s), number(s) and symbol(s)<br>with at least two kinds of them. (excluding single<br>quote('), double quote(''), colon(:), semicolon(,),<br>connection symbol(&)) |
| Email Address           | (for password reset)                                                                                                    |
| Select P/N              | NTSC •                                                                                                    |
| *After you have set new | password, please set password again in "Search Setting".                                                                                                    |
|                         | Next                                                                                                    |

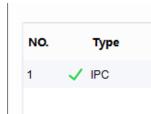

The next step is to type in your password that you set on the camera to your Search Settings.

|               |                       |                   | Search Setting 🛡 |         |         |     |  |
|---------------|-----------------------|-------------------|------------------|---------|---------|-----|--|
| rt Export     | Manual Add Delet      | e                 | Searc            | h       |         |     |  |
| Model         | IP : Port             | MAC               | Version          | Operate | •       |     |  |
| PC-NVR-V3.0   | 192.168.1.204:37777   | A0:36:BC:59:00:   | V3.0.0.0         | Edit    | Details | Web |  |
| PC-NVR-V3.0   | 192.168.1.216:37777   | 1c:69:7a:17:72:e2 | V3.0.0.0         | Edit    | Details | Web |  |
| IP Camera     | 192.168.1.108:37777 🗸 | b4:4c:3b:7e:b2:b6 | V2.820.0000      | Edit    | Details | Web |  |
| NVR           | 192.168.0.3:37777     | c0:39:5a:97:b0:3b | V4.002.1180      | Edit    | Details | Web |  |
| IP PTZ Camera | 192.168.1.218:37777   | 14:a7:8b:e4:3b:4d | V2.600.0000      | Edit    | Details | Web |  |
| CSP-8PRO-13   | 192.168.0.4:37777     | 3c:e3:6b:92:5d:00 | V4.001.0000      | Edit    | Details | Web |  |

Dree you click on Search Setting typ

Click on Search Setting

Once you click on Search Setting type in your password into the password box then select **OK** 

| Setting     |                |                  |           |               | ×     |
|-------------|----------------|------------------|-----------|---------------|-------|
| Current:    | Segment Search | Other Segment Se | arch      |               |       |
| Start IP    | 192 . 168      | . 1 . 1          | End IP    | 192 . 168 . 1 | . 255 |
| Username    | admin          |                  | Password  |               |       |
|             |                |                  | ОК        |               |       |
|             |                |                  | _         |               |       |
| 0.0000      | Edit Deta      | ails Web         |           |               |       |
|             |                |                  |           |               |       |
| Modify IP A | ddress         |                  |           |               | ×     |
| Мо          | de             | Static           | O DHCP    |               |       |
| Tar         | get IP         | 192 . 168        | . 1 . 219 |               |       |
| Sul         | bnet Mask      | 255 . 255        | . 255 . 0 |               |       |
| Ga          | teway          | 192 . 168        | . 1 . 1   |               |       |

Next Select the Edit button next to

your camera

You choose to set it to DHCP, and it will automatically obtain an IP address or for more advanced setups you can set it to Static to make the IP Address persist. This prevents it from changing IP Addresses on the network but requires you to know your Gateway / Subnet.

Once this is done you should be able to see the camera on the network. You can click on the **Web** button to reach its login page on a web browser and view the Live Stream of the camera.

Selected number of devices: 1